# **VBA-Zertifikat**

## **VBA Module und Makros Zertifizieren**

Wenn Sie Office-Dateien mit VBA-Makros automatisieren möchten werden beim Öffnen normalerweise immer mit einer Sicherheitswarnung belästigt.

Sie haben nun die Möglichkeit die Sicherheitsstufe für Makros herunterzusetzen oder Ihre Makros digital zu signieren.

Das Herunterstufen der Sicherheit ist am einfachsten birgt aber evtl. das Risiko mit schadhaften Inhalten von extern den Rechner ungewollt zu infizieren.

Das Zertifizieren ist relativ einfach, wenn auch etwas umständlich. Hierzu erstellen Sie selbst ein digitales Zertifikat und signieren das Makro mit dem selbst erstellten Zertifikat. Das selbst erstellte Zertifikat ist nur auf dem Rechner vorhanden auf dem es erstellt wurde. Damit keine lästige Sicherheitswarnung beim Öffnen der Office-Dateien erscheint muss das Zertifikat auf alle anderen Rechner verteilt werden. Hierzu wird es exportiert und in allen anderen Rechner importiert.

### **Zertifikat erstellen**

Starten Sie das Programm zu Erstellung eines eigenen digitalen Zerfikats. z.B.:\\C:\Programme\Microsoft Office\Office 14\Selfcert.exe

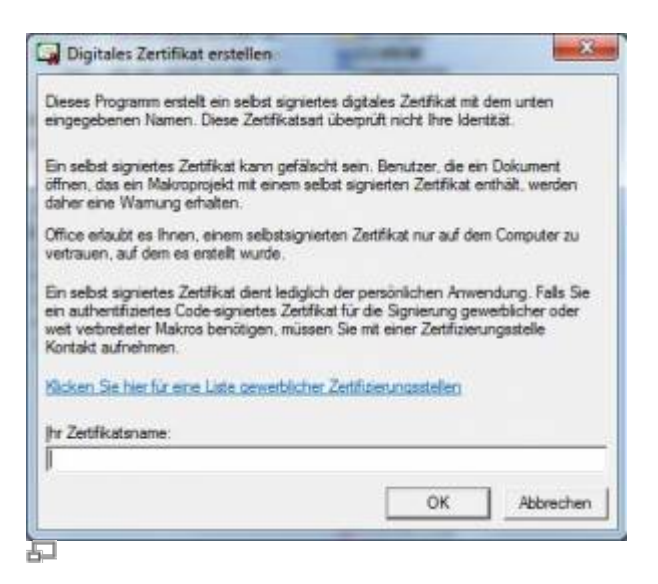

Vergeben Sie einen Namen für Ihr Zertifikat (z.B. Firmenname)

### **VBA Makro digital signieren**

Öffnen Sie die Office-Datei und wechseln in den Makroeditor (Alt+F11). Im Menü Extras wählen Sie den Befehl zur Digitalen Signatur.

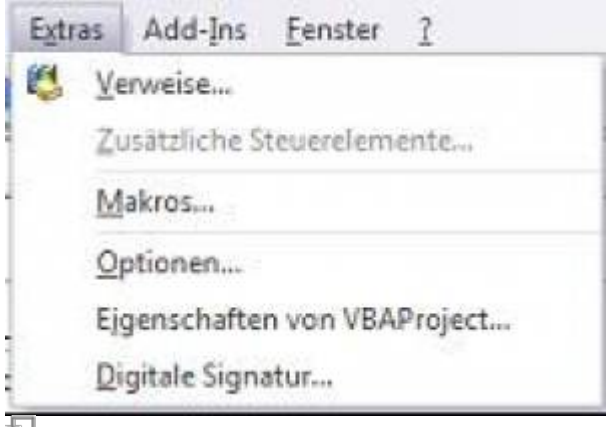

畐

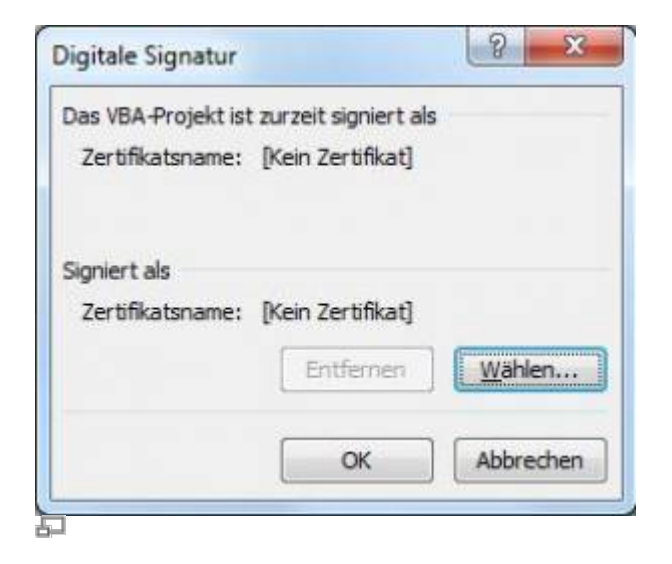

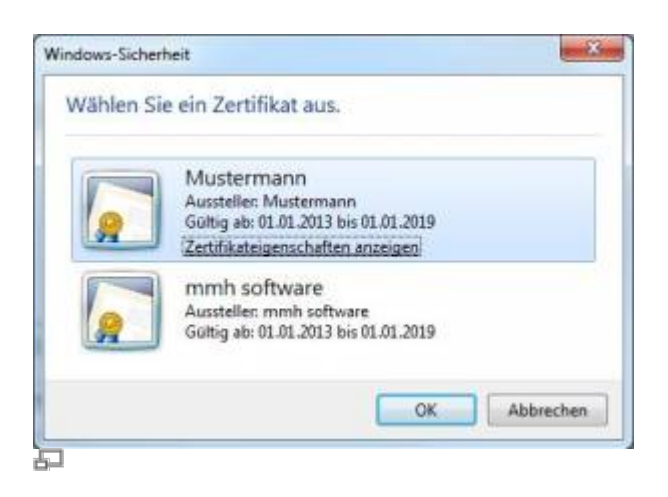

#### **Zertifikat exportieren**

Wählen Sie in der Systemsteuerung die Internetoptionen aus und navigieren zur Seite Inhalte.

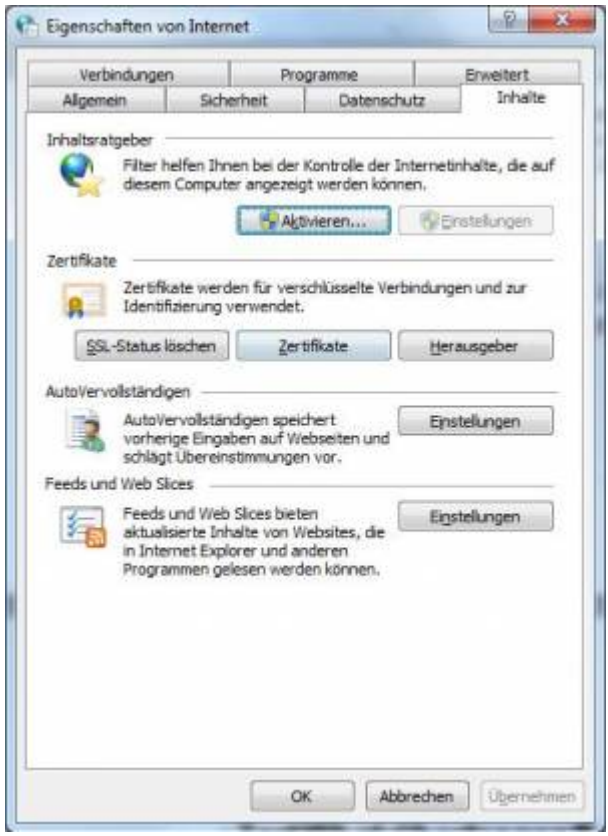

speedyPDM - Wiki - https://wiki.speedy-pdm.de/

Wählen Sie die Schaltfläche Zertifikate. In der Liste der eigenen Zertifikate markieren Sie das selbst erstellte Zertifikat und exportieren es.

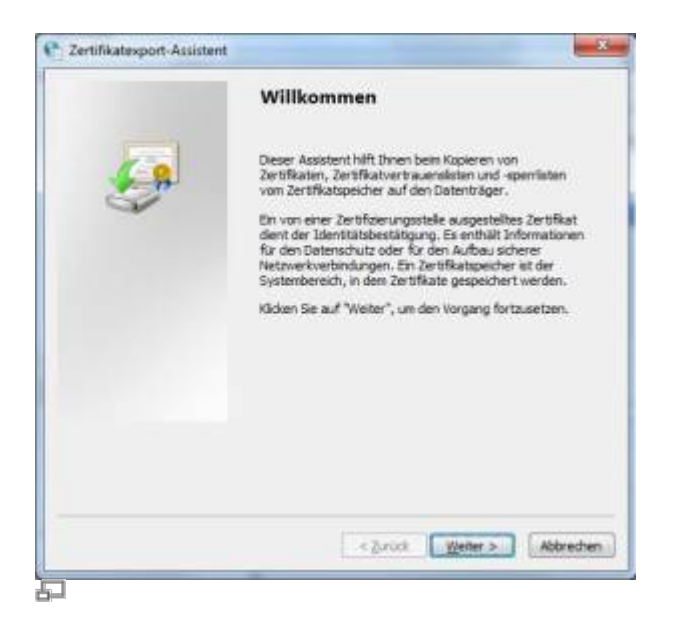

#### 2024/05/17 10:07 5/12 VBA-Zertifikat

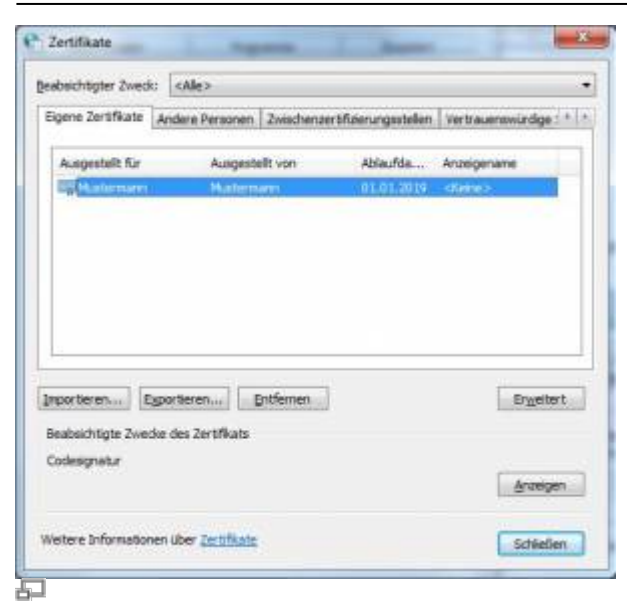

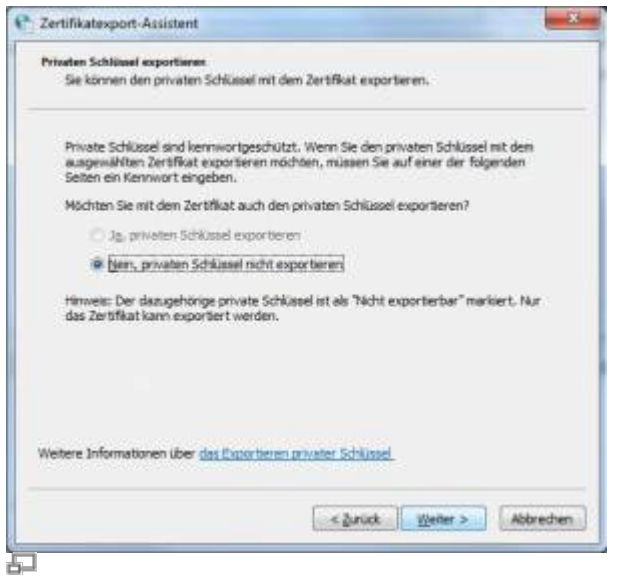

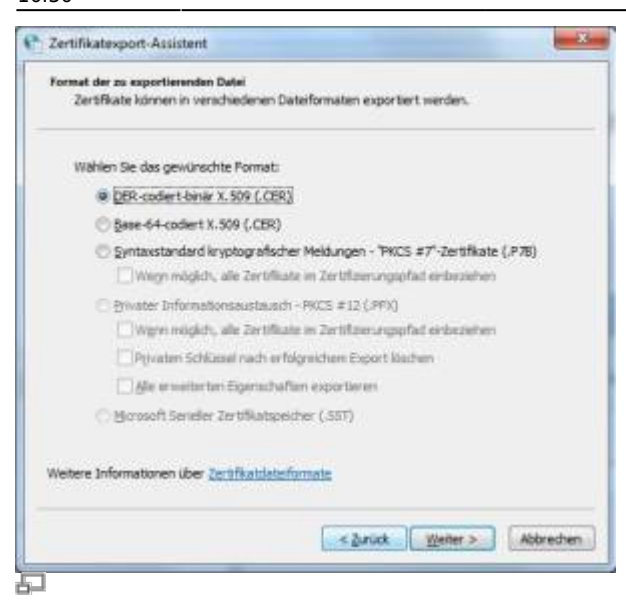

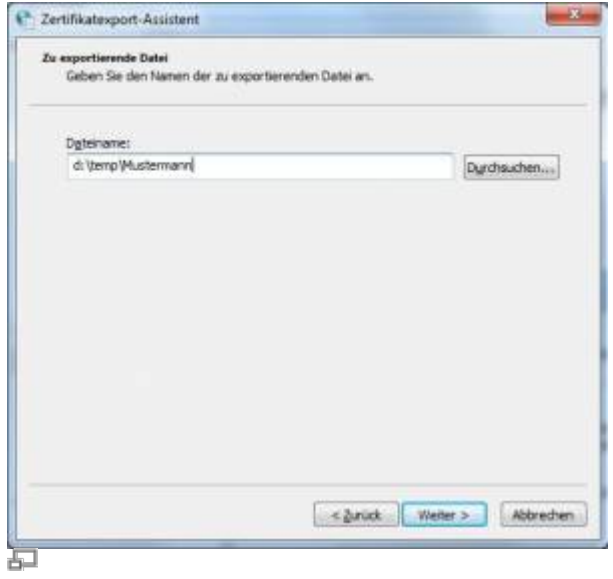

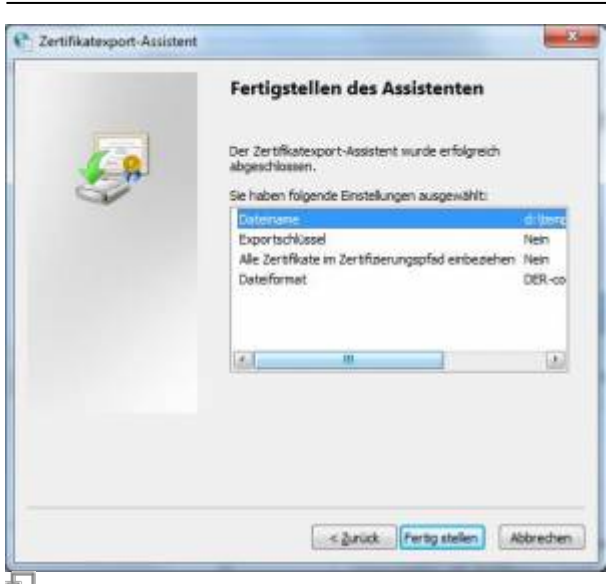

#### **Zertifikat importieren**

Wählen Sie in der Systemsteuerung die Internetoptionen aus und navigieren zur Seite Inhalte.

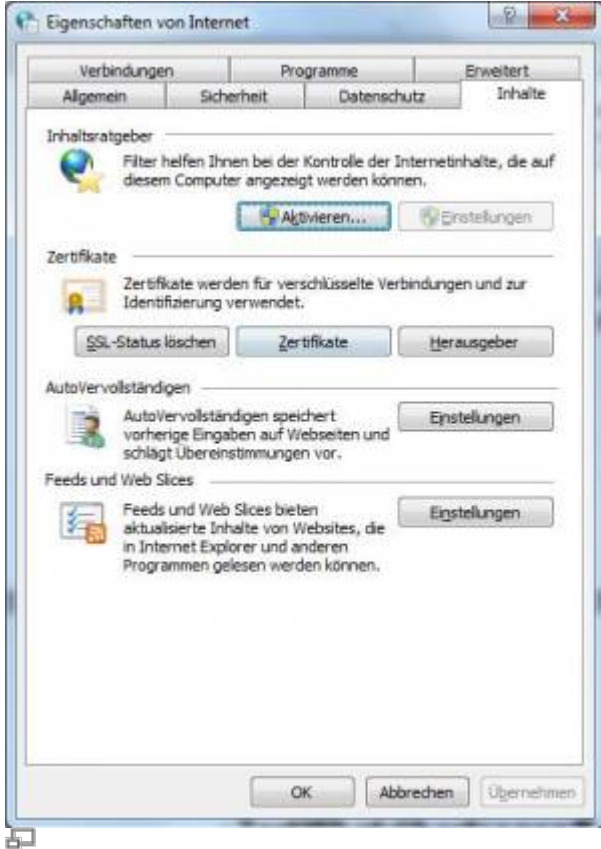

#### Wählen Sie die Schaltfläche Zertifikate.

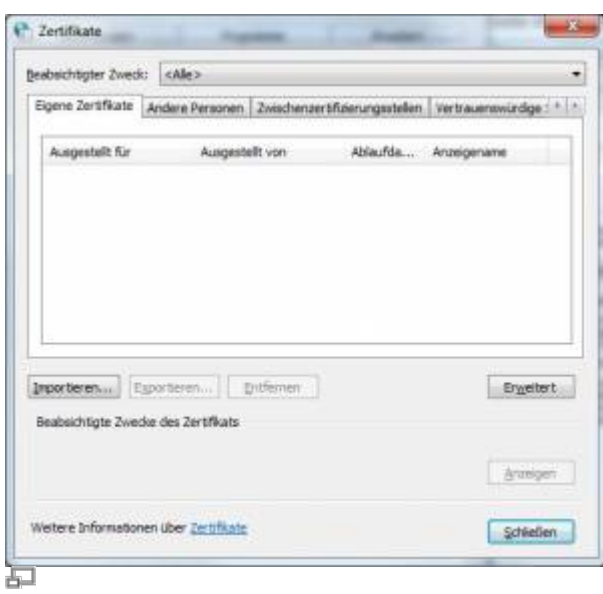

Wählen Sie die Schaltfläche Importieren…

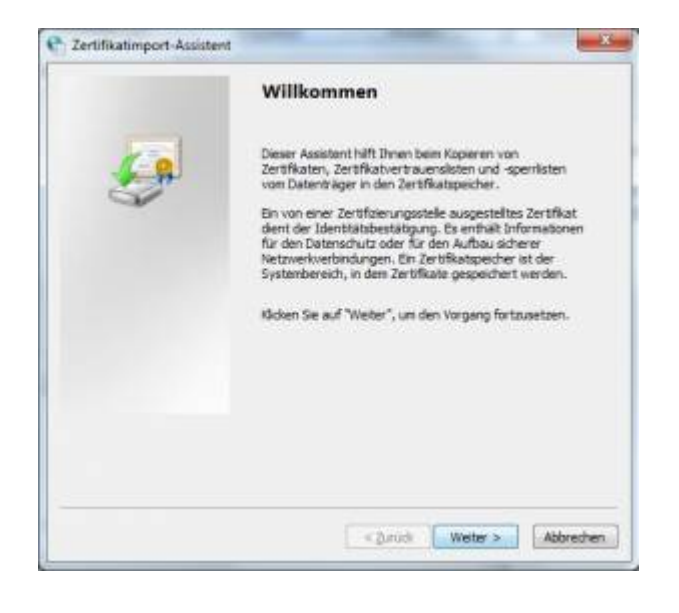

 $-2$ Zertifikatimport-Assistent Zu importierende Datei Geben Sie die Datei an, die importiert werden soll. Dgteiname: W/S2010\d\$ftempl/Mustermann.cen Dyrchiuchen... Hinvest Mehrere Zertflkate können in einer Datei in folgenden Formaten gespeichert<br>werden: Privater Informatorsaustausch - PKCS #12 (PFX, P12) Syntaxstandard kryptografischer Meldungen - THOS #7"-Zertifikate (,P78) Microsoft Serieller Zertifikatspeicher (.SST) Weitere Informationen über Zertflichtdate/formate  $\sim$  Zurück Weter > | Abbrechen

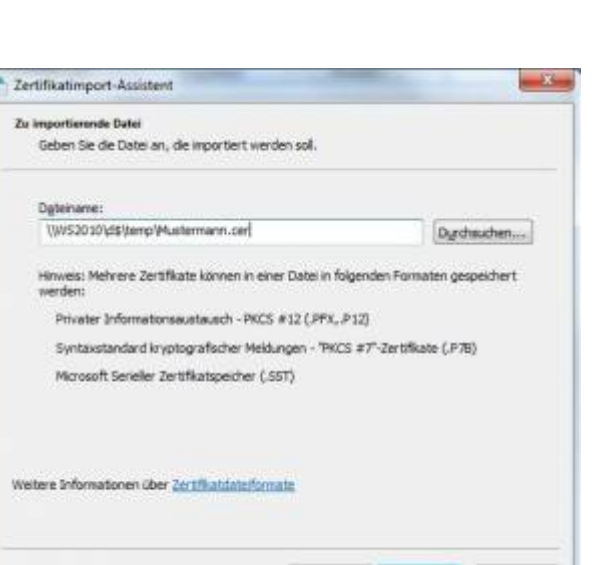

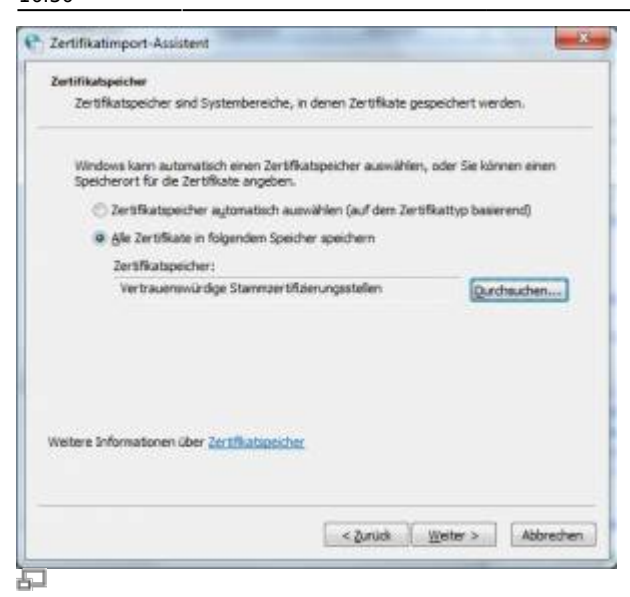

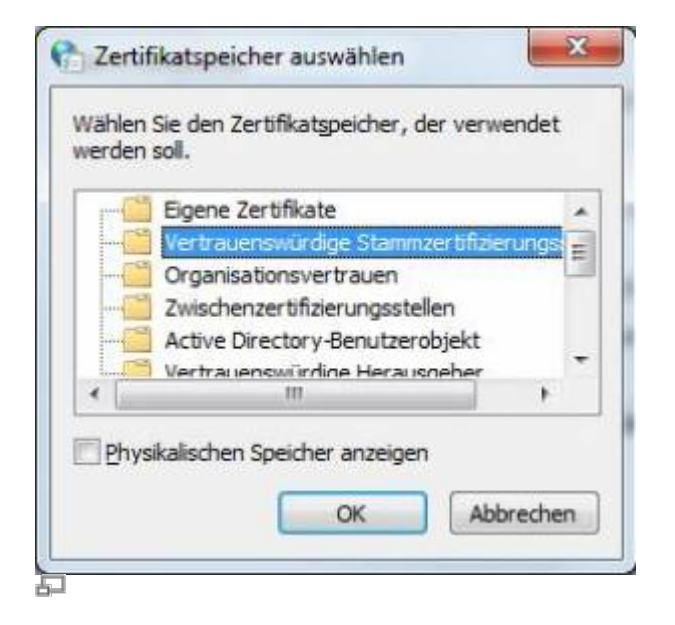

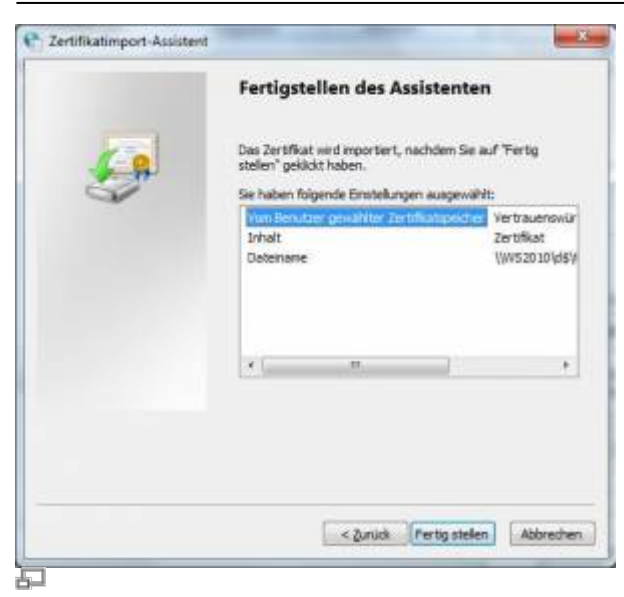

Fügen Sie das Zertifikat nun noch einmal in den Zertifikatspfad "Vertrauenswürdige Hersteller" ein.

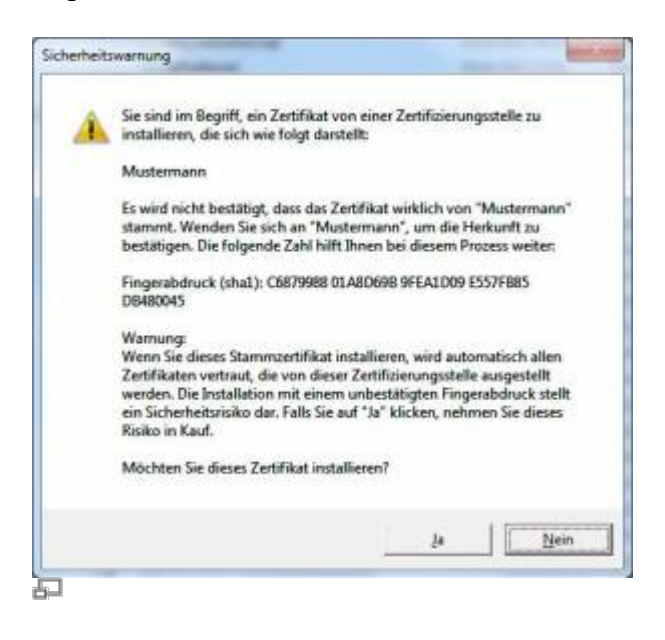

From: <https://wiki.speedy-pdm.de/> - **speedyPDM - Wiki**

Permanent link: **[https://wiki.speedy-pdm.de/doku.php?id=speedy:50\\_misc:vba-certificate&rev=1410273415](https://wiki.speedy-pdm.de/doku.php?id=speedy:50_misc:vba-certificate&rev=1410273415)**

Last update: **2014/09/09 16:36**

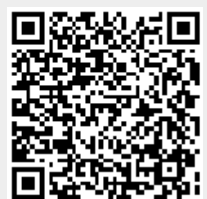